## BCPOS Graphical Handbook

OneDriveエラー停止方法

**Microsoft社のWindows Updateの影響により、弊社POS端末に影響が出ております。** Windowsの標準アプリのOneDriveをご利用頂いていない場合は、

下記の操作でOneDriveをアンインストールすることでエラー表示を無効化できます。 ※BCPOSシステムには影響はございません。

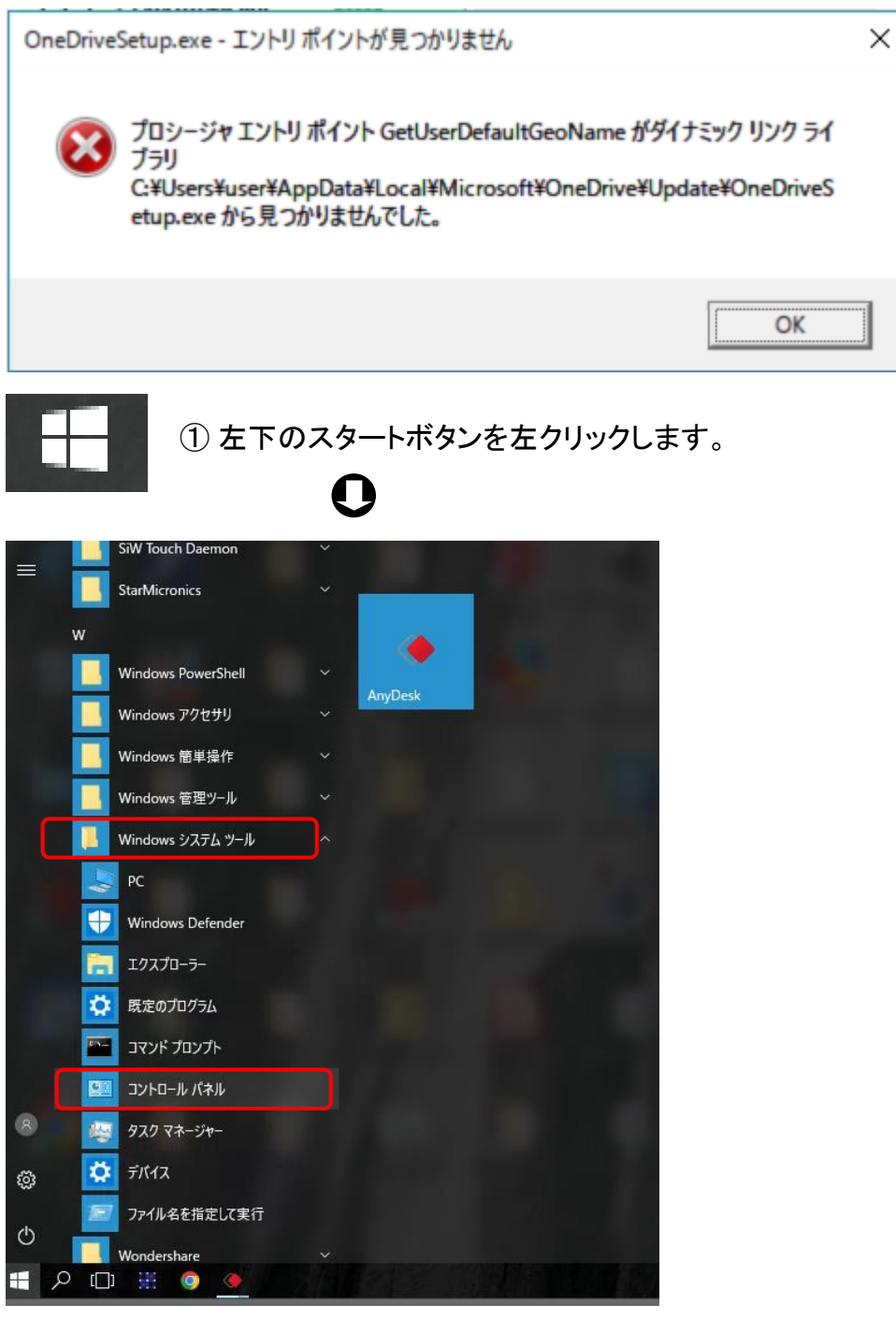

② Windowsシステムツールからコントロールパネルを左クリックします。

## BCPOS Graphical Handbook

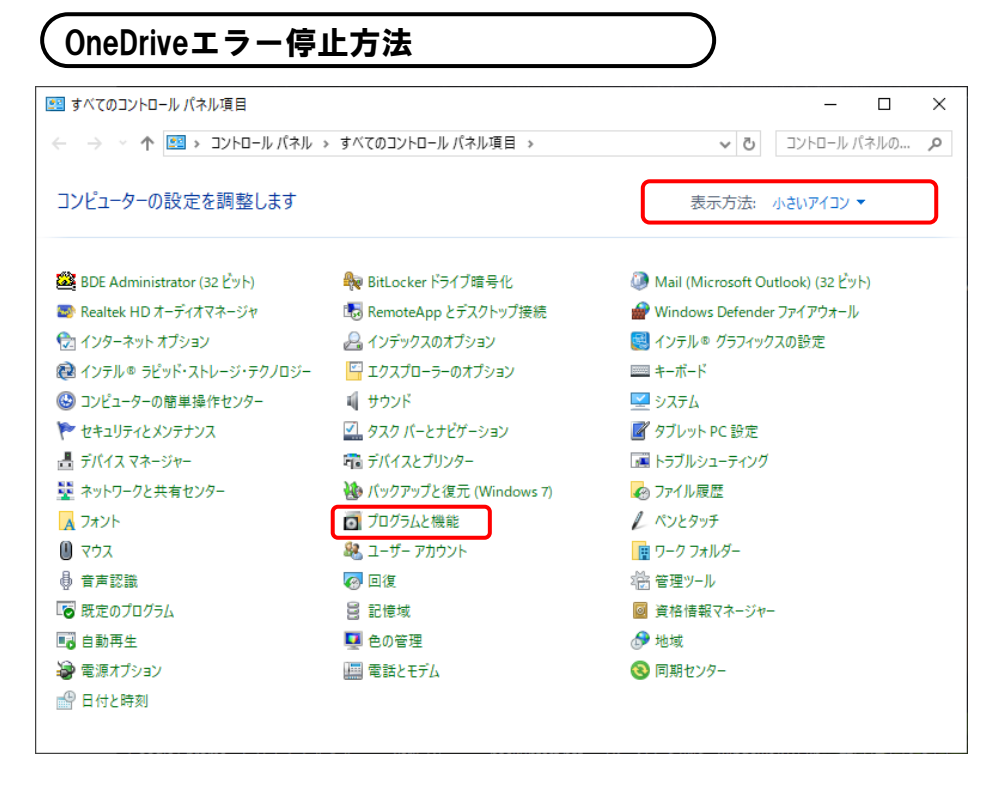

 $\Box$ 

③ プログラムと機能を左クリックします。 見つからない場合は右上の表示方法を「小さいアイコン」に変更します。

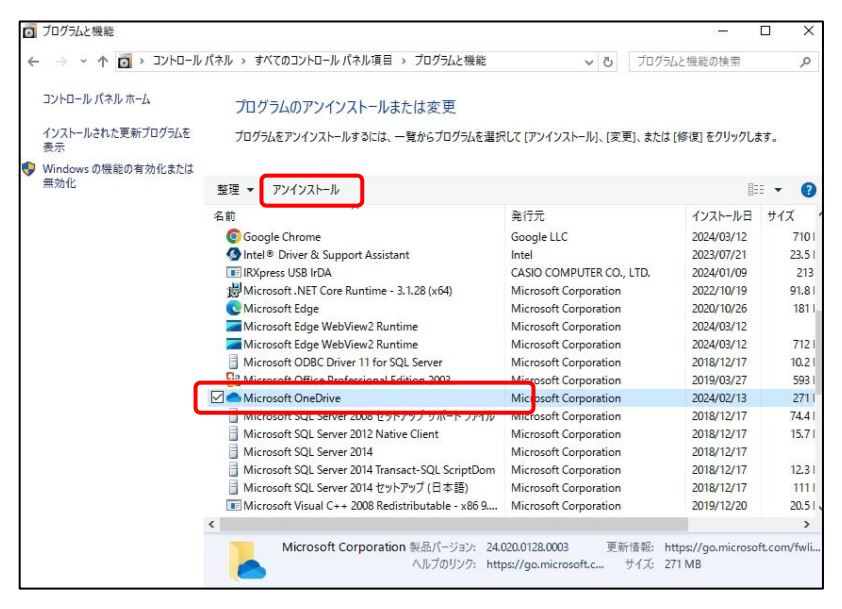

④ Microsoft OneDriveを選択し上部のアンインストールを左クリックします。 少し待ちMicrosoft OneDriveの表示がなくなったら作業終了です。

1986-2024 Busicom.Co.,Ltd. All Right Reserved. / Since May 1998 BCPOS